# A Series Computer Link Driver

| 1 | System Configuration             | 3    |
|---|----------------------------------|------|
| 2 | Selection of External Device     | 9    |
| 3 | Example of Communication Setting | .10  |
| 4 | Setup Items                      | . 26 |
| 5 | Cable Diagram                    | .31  |
| 6 | Supported Device                 | .52  |
| 7 | Device Code and Address Code     | . 56 |
| 8 | Error Messages                   | .57  |

#### Introduction

This manual describes how to connect the Display and the External Device (target PLC). In this manual, the connection procedure will be described by following the below sections:

System Configuration "1 System Configuration" (page 3) This section shows the types of External Devices which can be connected and SIO type. Selection of External Device "2 Selection of External Device" (page 9) Select a model (series) of the External Device to be connected and connection method. **Example of Communication Settings** 3 "3 Example of Communication Setting" This section shows setting examples for (page 10) communicating between the Display and the External Device. Setup Items 4 "4 Setup Items" (page 26) This section describes communication setup items on the Display. Set communication settings of the Display with GP-Pro Ex or in offline mode. Cable Diagram 5 "5 Cable Diagram" (page 31) This section shows cables and adapters for connecting the Display and the External Device. Operation

## 1 System Configuration

The system configuration in the case when the External Device of Mitsubishi Electric Corporation and the Display are connected is shown.

| Series        | CPU                                             | Link I/F                      | SIO Type                          | Setting Example             | Cable Diagram             |
|---------------|-------------------------------------------------|-------------------------------|-----------------------------------|-----------------------------|---------------------------|
|               |                                                 | AJ71C24-S6<br>AJ71C24-S8      | RS232C                            | Setting Example 1 (page 10) | Cable Diagram 1 (page 31) |
|               | A2ACPU<br>A2ACPU-S1                             |                               | RS422/485<br>(4wire)              | Setting Example 5 (page 18) | Cable Diagram 2 (page 33) |
|               | A2USCPU A2USCPU A2USCPU A2USCPU A2USCPU A2USCPU |                               | RS422/<br>485(4Wire)<br>Multilink | Setting Example 5 (page 18) | Cable Diagram 4 (page 42) |
|               |                                                 | AJ71UC24                      | RS232C                            | Setting Example 2 (page 12) | Cable Diagram 1 (page 31) |
| MELSEC<br>AnA |                                                 |                               | RS422/485<br>(4wire)              | Setting Example 6 (page 20) | Cable Diagram 2 (page 33) |
| Series        |                                                 |                               | RS422/<br>485(4Wire)<br>Multilink | Setting Example 6 (page 20) | Cable Diagram 4 (page 42) |
|               |                                                 | A1SJ71C24-R2<br>A1SJ71UC24-R2 | RS232C                            | Setting Example 3 (page 14) | Cable Diagram 3 (page 40) |
|               |                                                 | A1SJ71C24-R4<br>A1SJ71UC24-R4 | RS422/485<br>(4wire)              | Setting Example 7 (page 22) | Cable Diagram 2 (page 33) |
|               |                                                 |                               | RS422/<br>485(4Wire)<br>Multilink | Setting Example 7 (page 22) | Cable Diagram 4 (page 42) |

| Series        | CPU                                                 | Link I/F                            | SIO Type                          | Setting Example             | Cable Diagram             |
|---------------|-----------------------------------------------------|-------------------------------------|-----------------------------------|-----------------------------|---------------------------|
|               |                                                     |                                     | RS232C                            | Setting Example 1 (page 10) | Cable Diagram 1 (page 31) |
|               |                                                     | AJ71C24<br>AJ71C24-S3<br>AJ71C24-S6 | RS422/485<br>(4wire)              | Setting Example 5 (page 18) | Cable Diagram 2 (page 33) |
|               | A1NCPU<br>A2NCPU                                    | AJ71C24-S8                          | RS422/<br>485(4Wire)<br>Multilink | Setting Example 5 (page 18) | Cable Diagram 4 (page 42) |
|               | A2NCPU-S1<br>A3NCPU                                 |                                     | RS232C                            | Setting Example 2 (page 12) | Cable Diagram 1 (page 31) |
|               |                                                     | AJ71UC24                            | RS422/485<br>(4wire)              | Setting Example 6 (page 20) | Cable Diagram 2 (page 33) |
| MELSEC<br>AnN |                                                     |                                     | RS422/<br>485(4Wire)<br>Multilink | Setting Example 6 (page 20) | Cable Diagram 4 (page 42) |
| Series        | A1SCPU                                              | A1SJ71C24-R2<br>A1SJ71UC24-R2       | RS232C                            | Setting Example 3 (page 14) | Cable Diagram 3 (page 40) |
|               | AISCPU<br>AISJCPU<br>AISJHCPU<br>AISHCPU<br>A2SHCPU | A1SJ71C24-R4<br>A1SJ71UC24-R4       | RS422/485<br>(4wire)              | Setting Example 7 (page 22) | Cable Diagram 2 (page 33) |
|               |                                                     |                                     | RS422/<br>485(4Wire)<br>Multilink | Setting Example 7 (page 22) | Cable Diagram 4 (page 42) |
|               | A0J2CPU<br>A0J2HCPU                                 | A0J2-C214-S1                        | RS422/485<br>(4wire)              | Setting Example 8 (page 24) | Cable Diagram 2 (page 33) |
|               |                                                     |                                     | RS422/<br>485(4Wire)<br>Multilink | Setting Example 8 (page 24) | Cable Diagram 4 (page 42) |
|               | A2CCPUC24                                           | Link port<br>on CPU                 | RS232C                            | Setting Example 4 (page 16) | Cable Diagram 3 (page 40) |
|               | Q2ACPU                                              | ACPU-S1<br>ACPU AJ71UC24<br>ACPU    | RS232C                            | Setting Example 2 (page 12) | Cable Diagram 1 (page 31) |
|               | Q2ACPU-S1<br>Q3ACPU<br>Q4ACPU<br>Q4ARCPU            |                                     | RS422/485<br>(4wire)              | Setting Example 6 (page 20) | Cable Diagram 2 (page 33) |
| MELSEC<br>QnA |                                                     |                                     | RS422/<br>485(4Wire)<br>Multilink | Setting Example 6 (page 20) | Cable Diagram 4 (page 42) |
| Series        |                                                     | A1SJ71UC24-R2<br>A1SJ71UC24-PRF     | RS232C                            | Setting Example 3 (page 14) | Cable Diagram 3 (page 40) |
|               | Q2ASCPU<br>Q2ASCPU-S1<br>Q2ASHCPU                   |                                     | RS422/485<br>(4wire)              | Setting Example 7 (page 22) | Cable Diagram 2 (page 33) |
|               | Q2ASHCPU-S1                                         | A1SJ71UC24-R4                       | RS422/<br>485(4Wire)<br>Multilink | Setting Example 7 (page 22) | Cable Diagram 4 (page 42) |

| Series             | CPU                   | Link I/F                        | SIO Type                          | Setting Example             | Cable Diagram             |
|--------------------|-----------------------|---------------------------------|-----------------------------------|-----------------------------|---------------------------|
| MELSEC<br>Q Series | Q02CPU-A<br>Q02HCPU-A | A1SJ71UC24-R2<br>A1SJ71UC24-PRF | RS232C                            | Setting Example 3 (page 14) | Cable Diagram 3 (page 40) |
|                    |                       |                                 | RS422/485<br>(4wire)              | Setting Example 7 (page 22) | Cable Diagram 2 (page 33) |
|                    |                       | A1SJ71UC24-R4                   | RS422/<br>485(4Wire)<br>Multilink | Setting Example 7 (page 22) | Cable Diagram 4 (page 42) |

## ■ Connection Configuration

• 1:1 Connection

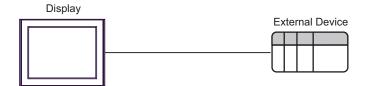

• 1:n Connection

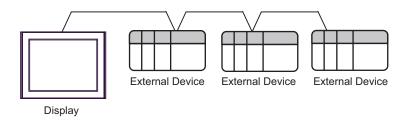

• 1:n Connection (when communicating via network)

You can access other stations via MELSECNET/10, MELSECNET(II), MELSECNET/B.

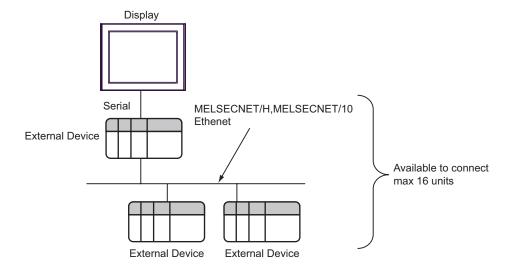

• n:1 Connection (Multilink connection)

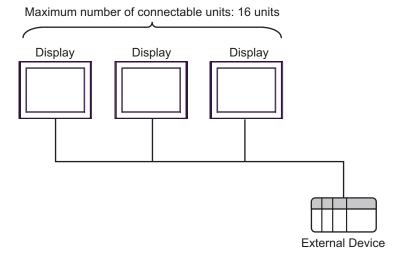

NOTE

- The maximum number of connectable Displays is 16 units. However, keeping performance in consideration, the number of Displays that can be substantially used is up to 4.
- n:m Connection (Multilink connection)

Maximum number of connectable units: 16 units

Display

Display

Display

External Device

External Device

Maximum number of connectable units: 16 units per Display

NOTE

• The maximum number of connectable Displays is 16 units. However, keeping performance in consideration, the number of Displays that can be substantially used is up to 4.

#### ■ IPC COM Port

When connecting IPC with an External Device, the COM port used depends on the series and SIO type. Please refer to the IPC manual for details.

#### Usable port

| Series                                        | Usable Port                                                            |                    |                    |  |
|-----------------------------------------------|------------------------------------------------------------------------|--------------------|--------------------|--|
| Selles                                        | RS-232C                                                                | RS-422/485(4 wire) | RS-422/485(2 wire) |  |
| PS-2000B                                      | COM1 <sup>*1</sup> , COM2,<br>COM3 <sup>*1</sup> , COM4                | -                  | -                  |  |
| PS-3450A, PS-3451A,<br>PS3000-BA, PS3001-BD   | COM1, COM2*1*2                                                         | COM2*1*2           | COM2*1*2           |  |
| PS-3650A (T41 model),<br>PS-3651A (T41 model) | COM1*1                                                                 | -                  | -                  |  |
| PS-3650A (T42 model),<br>PS-3651A (T42 model) | COM1*1*2, COM2                                                         | COM1*1*2           | COM1*1*2           |  |
| PS-3700A (Pentium®4-M)<br>PS-3710A            | COM1 <sup>*1</sup> , COM2 <sup>*1</sup> ,<br>COM3 <sup>*2</sup> , COM4 | COM3*2             | COM3*2             |  |
| PS-3711A                                      | COM1*1, COM2*2                                                         | COM2*2             | COM2*2             |  |
| PS4000*3                                      | COM1, COM2                                                             | -                  | -                  |  |
| PL3000                                        | COM1*1*2, COM2*1,<br>COM3, COM4                                        | COM1*1*2           | COM1*1*2           |  |

<sup>\*1</sup> The RI/5V can be switched. Use the IPC's switch to change if necessary.

For connection with External Device, use user-created cables and disable Pin Nos. 1, 4, 6 and 9. Please refer to the IPC manual for details of pin layout.

#### DIP switch setting: RS-232C

| DIP switch | Setting | Description                                             |  |
|------------|---------|---------------------------------------------------------|--|
| 1          | OFF*1   | Reserved (always OFF)                                   |  |
| 2          | OFF     | SIO type: RS-232C                                       |  |
| 3          | OFF     | 510 type. R5-232c                                       |  |
| 4          | OFF     | Output mode of SD (TXD) data: Always output             |  |
| 5          | OFF     | Terminal resistance (220Ω) insertion to SD (TXD): None  |  |
| 6          | OFF     | Terminal resistance (220Ω) insertion to RD (RXD): None  |  |
| 7          | OFF     | Short-circuit of SDA (TXA) and RDA (RXA): Not available |  |
| 8          | OFF     | Short-circuit of SDB (TXB) and RDB (RXB): Not available |  |
| 9          | OFF     | RS (RTS) Auto control mode: Disabled                    |  |
| 10         | OFF     | R5 (R15) Auto control mode. Disabled                    |  |

<sup>\*1</sup> When using PS-3450A, PS-3451A, PS3000-BA and PS3001-BD, turn ON the set value.

<sup>\*2</sup> Set up the SIO type with the DIP Switch. Please set up as follows according to SIO type to be used.

<sup>\*3</sup> When making communication between an External Device and COM port on the Expansion slot, only RS-232C is supported. However, ER (DTR/CTS) control cannot be executed because of the specification of COM port.

## DIP switch setting: RS-422/485 (4 wire)

| DIP switch | Setting | Description                                             |  |
|------------|---------|---------------------------------------------------------|--|
| 1          | OFF     | Reserved (always OFF)                                   |  |
| 2          | ON      | SIO type: RS-422/485                                    |  |
| 3          | ON      | 510 type. R5-422/465                                    |  |
| 4          | OFF     | Output mode of SD (TXD) data: Always output             |  |
| 5          | OFF     | Terminal resistance (220Ω) insertion to SD (TXD): None  |  |
| 6          | OFF     | Terminal resistance (220Ω) insertion to RD (RXD): None  |  |
| 7          | OFF     | Short-circuit of SDA (TXA) and RDA (RXA): Not available |  |
| 8          | OFF     | Short-circuit of SDB (TXB) and RDB (RXB): Not available |  |
| 9          | OFF*1   | DS (DTS) Auto control modes Disabled                    |  |
| 10         | OFF*1   | RS (RTS) Auto control mode: Disabled                    |  |

<sup>\*1</sup> When the connection configuration are the n:1 and n:m connections (both Multilink connections), turn ON the set value.

#### DIP switch setting: RS-422/485 (2 wire)

| DIP switch | Setting | Description                                            |  |
|------------|---------|--------------------------------------------------------|--|
| 1          | OFF     | Reserved (always OFF)                                  |  |
| 2          | ON      | SIO type: RS-422/485                                   |  |
| 3          | ON      | 510 type. R5-422/465                                   |  |
| 4          | OFF     | Output mode of SD (TXD) data: Always output            |  |
| 5          | OFF     | Terminal resistance (220Ω) insertion to SD (TXD): None |  |
| 6          | OFF     | Terminal resistance (220Ω) insertion to RD (RXD): None |  |
| 7          | ON      | Short-circuit of SDA (TXA) and RDA (RXA): Available    |  |
| 8          | ON      | Short-circuit of SDB (TXB) and RDB (RXB): Available    |  |
| 9          | ON      | DS (DTS) Auto control modes Enghlad                    |  |
| 10         | ON      | RS (RTS) Auto control mode: Enabled                    |  |

## 2 Selection of External Device

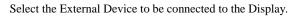

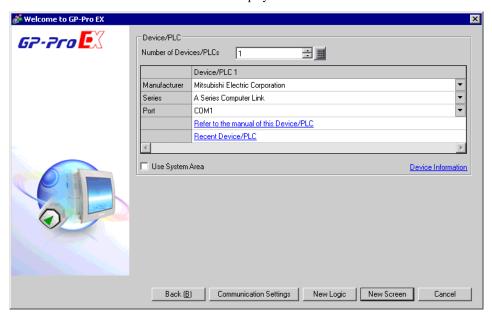

| Setup Items                | Setup Description                                                                                                    |  |  |
|----------------------------|----------------------------------------------------------------------------------------------------|--|--|
| Number of Devices/<br>PLCs | Enter an integer from 1 to 4 to define the number of Devices/PLCs to connect to the display.                                                                                                    |  |  |
| Manufacturer               | Select the manufacturer of the External Device to connect. Select "Mitsubishi Electric Corporation".                                                                                                    |  |  |
| Series                     | Select the External Device model (series) and the connection method. Select "A Series Computer Link".  In System configuration, make sure the External Device you are connecting is supported by "A Series Computer Link".  "" "1 System Configuration" (page 3)                                                                                                    |  |  |
| Port                       | Select the Display port to connect to the External Device.                                                                                                    |  |  |
| Use System Area            | Check this option to synchronize the system data area of the Display and the device (memory) of the External Device. When synchronized, you can use the External Device's ladder program to switch the display or display the window on the Display.  Cf. GP-Pro EX Reference Manual "LS Area (Direct Access Method Area)" This feature can also be set in GP-Pro EX or in the Display's offline mode.  Cf. GP-Pro EX Reference Manual "System Settings [Display Unit] - [System Area] Settings Guide"  Cf. Maintenance/Troubleshooting Guide "Main Unit - System Area Settings" |  |  |

## 3 Example of Communication Setting

Examples of communication settings of the Display and the External Device, recommended by Pro-face, are shown.

When you use the A Series, use GP-Pro EX and the ladder software to set as below.

#### 3.1 Setting Example 1

#### ■ Settings of GP-Pro EX

#### Communication Settings

To display the setup screen, from the [Project] menu, point to [System Settings] and select [Device/PLC].

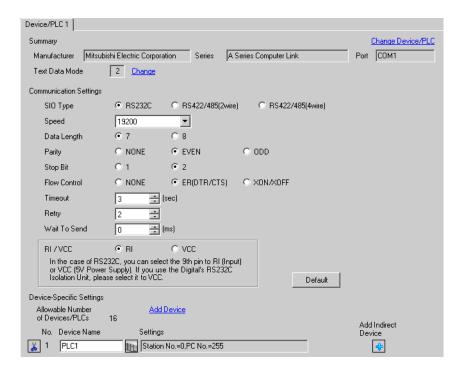

#### ◆ Device Setting

To display the [Individual Device Settings] dialog box, from [Device-Specific Settings] in the [Device/PLC] window, select the external device and click [Settings] .

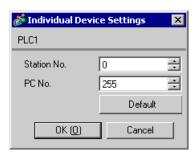

Use the DIP switch of the Computer Link Unit for setting. Please refer to the manual of the External Device for more details.

## ◆ Mode Setting Rotary Switch

| Settings | Setup Description       |
|----------|-------------------------|
| 4        | Protocol mode in Form 4 |

#### ◆ Communication Setting DIP Switch

| DIP<br>Switch | Settings | Setup Description                                                       |
|---------------|----------|-------------------------------------------------------------------------|
| SW11          | OFF      | Main channel setting                                                    |
| SW12          | OFF      | Data bit setting                                                        |
| SW13          | OFF      |                                                                         |
| SW14          | ON       | Transmission speed setting                                              |
| SW15          | ON       |                                                                         |
| SW16          | ON       | Parity bit setting whether enable or disable                            |
| SW17          | ON       | Parity setting whether Even or Odd                                      |
| SW18          | ON       | Stop bit setting                                                        |
| SW21          | ON       | Sum check setting whether enable or disable                             |
| SW22          | ON       | Write setting during RUN whether enable or disable                      |
| SW23          | OFF      | Termination resistance on the sending side whether exist or not exist   |
| SW24          | OFF      | Termination resistance on the receiving side whether exist or not exist |

| Rotary<br>Switch | Settings | Setup Description     |
|------------------|----------|-----------------------|
| X10              | 0        | - Station No. setting |
| X1               | 0        |                       |

#### 3.2 Setting Example 2

#### ■ Settings of GP-Pro EX

#### ◆ Communication Settings

To display the setup screen, from the [Project] menu, point to [System Settings] and select [Device/PLC].

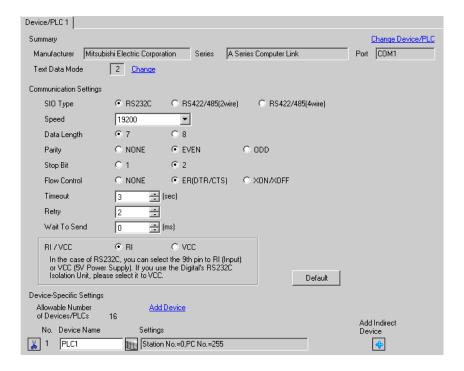

#### ◆ Device Setting

To display the [Individual Device Settings] dialog box, from [Device-Specific Settings] in the [Device/PLC] window, select the external device and click [Settings] .

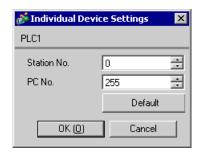

Use the DIP switch of the Computer Link Unit for setting. Please refer to the manual of the External Device for more details.

#### ◆ Mode Setting Rotary Switch

| Settings | Setup Description       |
|----------|-------------------------|
| 4        | Protocol mode in Form 4 |

#### ◆ Communication Setting DIP Switch

| DIP<br>Switch | Settings | Setup Description                                  |
|---------------|----------|----------------------------------------------------|
| SW11          | OFF      | Main channel setting                               |
| SW12          | OFF      | Data bit setting                                   |
| SW13          | OFF      |                                                    |
| SW14          | ON       | Transmission speed setting                         |
| SW15          | ON       |                                                    |
| SW16          | ON       | Parity bit setting whether enable or disable       |
| SW17          | ON       | Parity setting whether Even or Odd                 |
| SW18          | ON       | Stop bit setting                                   |
| SW21          | ON       | Sum check setting whether enable or disable        |
| SW22          | ON       | Write setting during RUN whether enable or disable |
| SW23          | ON       | Computer link/Multiple drop link selection         |
| SW24          | Unused   | Unused                                             |

| Rotary<br>Switch | Settings | Setup Description   |
|------------------|----------|---------------------|
| X10              | 0        | Station No. setting |
| X1               | 0        | Station No. Setting |

#### 3.3 Setting Example 3

#### ■ Settings of GP-Pro EX

#### ◆ Communication Settings

To display the setup screen, from the [Project] menu, point to [System Settings] and select [Device/PLC].

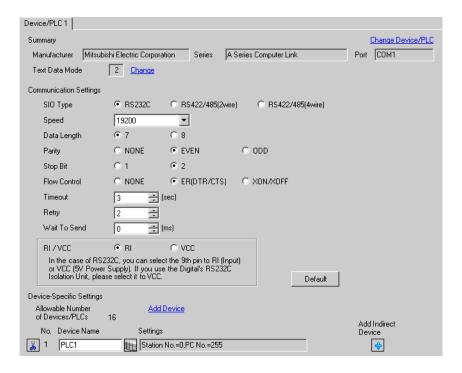

#### ◆ Device Setting

To display the [Individual Device Settings] dialog box, from [Device-Specific Settings] in the [Device/PLC] window, select the external device and click [Settings] .

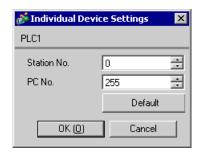

Use the DIP switch of the Computer Link Unit for setting. Please refer to the manual of the External Device for more details.

## ◆ Mode Setting Rotary Switch

| Settings | Setup Description       |
|----------|-------------------------|
| 4        | Protocol mode in Form 4 |

#### ◆ Communication Setting DIP Switch

| DIP<br>Switch | Settings | Setup Description                                  |
|---------------|----------|----------------------------------------------------|
| SW03          | Unused   | Unused                                             |
| SW04          | ON       | Write setting during RUN whether enable or disable |
| SW05          | OFF      |                                                    |
| SW06          | ON       | Transmission speed setting                         |
| SW07          | ON       |                                                    |
| SW08          | OFF      | Data bit setting                                   |
| SW09          | ON       | Parity bit setting whether enable or disable       |
| SW10          | ON       | Parity setting whether Even or Odd                 |
| SW11          | ON       | Stop bit setting                                   |
| SW12          | ON       | Sum check setting whether enable or disable        |

#### 3.4 Setting Example 4

#### ■ Settings of GP-Pro EX

#### ◆ Communication Settings

To display the setup screen, from the [Project] menu, point to [System Settings] and select [Device/PLC].

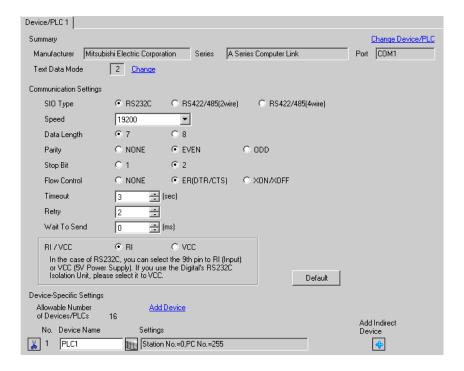

#### ◆ Device Setting

To display the [Individual Device Settings] dialog box, from [Device-Specific Settings] in the [Device/PLC] window, select the external device and click [Settings] .

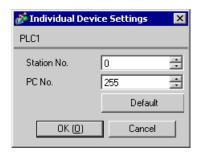

Use the DIP switch of the Computer Link Unit for setting. Please refer to the manual of the External Device for more details.

## ◆ Mode Setting Rotary Switch

| Settings | Setup Description       |
|----------|-------------------------|
| 4        | Protocol mode in Form 4 |

#### ◆ Communication Setting DIP Switch

| DIP<br>Switch | Settings | Setup Description                                  |
|---------------|----------|----------------------------------------------------|
| SW11          | OFF      |                                                    |
| SW12          | ON       | Transmission speed setting                         |
| SW13          | ON       |                                                    |
| SW14          | OFF      | Data bit setting                                   |
| SW15          | ON       | Parity bit setting whether enable or disable       |
| SW16          | ON       | Parity setting whether Even or Odd                 |
| SW17          | ON       | Stop bit setting                                   |
| SW18          | ON       | Sum check setting whether enable or disable        |
| SW19          | OFF      | Main channel setting                               |
| SW20          | ON       | Write setting during RUN whether enable or disable |

| Rotary<br>Switch | Settings | Setup Description   |
|------------------|----------|---------------------|
| X10              | 0        | Station No. setting |
| X1               | 0        | Station No. Setting |

#### 3.5 Setting Example 5

#### ■ Settings of GP-Pro EX

#### ◆ Communication Settings

To display the setup screen, from the [Project] menu, point to [System Settings] and select [Device/PLC].

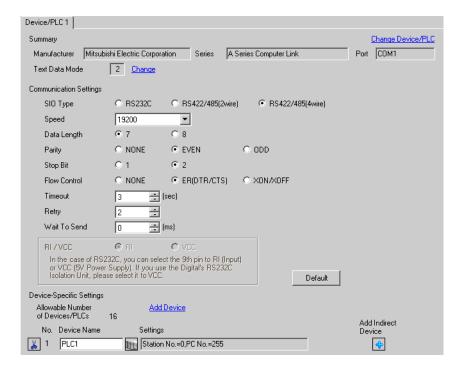

#### ◆ Device Setting

To display the [Individual Device Settings] dialog box, from [Device-Specific Settings] in the [Device/PLC] window, select the external device and click [Settings] .

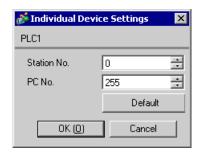

Use the DIP switch of the Computer Link Unit for setting. Please refer to the manual of the External Device for more details.

## ◆ Mode Setting Rotary Switch

| Settings | Setup Description       |
|----------|-------------------------|
| 8        | Protocol mode in Form 4 |

#### ◆ Communication Setting DIP Switch

| DIP<br>Switch | Settings | Setup Description                                                       |
|---------------|----------|-------------------------------------------------------------------------|
| SW11          | ON       | Main channel setting                                                    |
| SW12          | OFF      | Data bit setting                                                        |
| SW13          | OFF      |                                                                         |
| SW14          | ON       | Transmission speed setting                                              |
| SW15          | ON       |                                                                         |
| SW16          | ON       | Parity bit setting whether enable or disable                            |
| SW17          | ON       | Parity setting whether Even or Odd                                      |
| SW18          | ON       | Stop bit setting                                                        |
| SW21          | ON       | Sum check setting whether enable or disable                             |
| SW22          | ON       | Write setting during RUN whether enable or disable                      |
| SW23          | ON       | Termination resistance on the sending side whether exist or not exist   |
| SW24          | ON       | Termination resistance on the receiving side whether exist or not exist |

| Rotary<br>Switch | Settings | Setup Description    |
|------------------|----------|----------------------|
| X10              | 0        | Station No. setting  |
| X1               | 0        | Station Ivo. Setting |

#### 3.6 Setting Example 6

#### ■ Settings of GP-Pro EX

#### ◆ Communication Settings

To display the setup screen, from the [Project] menu, point to [System Settings] and select [Device/PLC].

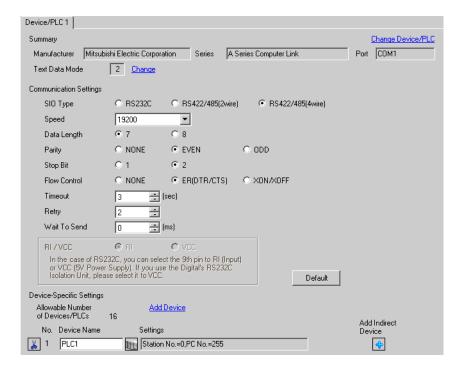

#### ◆ Device Setting

To display the [Individual Device Settings] dialog box, from [Device-Specific Settings] in the [Device/PLC] window, select the external device and click [Settings] .

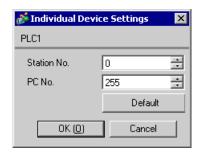

Use the DIP switch of the Computer Link Unit for setting. Please refer to the manual of the External Device for more details.

## ◆ Mode Setting Rotary Switch

| Settings | Setup Description       |
|----------|-------------------------|
| 8        | Protocol mode in Form 4 |

#### ◆ Communication Setting DIP Switch

| DIP<br>Switch | Settings | Setup Description                                  |
|---------------|----------|----------------------------------------------------|
| SW11          | ON       | Main channel setting                               |
| SW12          | OFF      | Data bit setting                                   |
| SW13          | OFF      |                                                    |
| SW14          | ON       | Transmission speed setting                         |
| SW15          | ON       |                                                    |
| SW16          | ON       | Parity bit setting whether enable or disable       |
| SW17          | ON       | Parity setting whether Even or Odd                 |
| SW18          | ON       | Stop bit setting                                   |
| SW21          | ON       | Sum check setting whether enable or disable        |
| SW22          | ON       | Write setting during RUN whether enable or disable |
| SW23          | ON       | Computer link/Multiple drop link selection         |
| SW24          | Unused   | Unused                                             |

| Rotary<br>Switch | Settings | Setup Description   |
|------------------|----------|---------------------|
| X10              | 0        | Station No. setting |
| X1               | 0        | Station No. Setting |

#### 3.7 Setting Example 7

#### ■ Settings of GP-Pro EX

#### ◆ Communication Settings

To display the setup screen, from the [Project] menu, point to [System Settings] and select [Device/PLC].

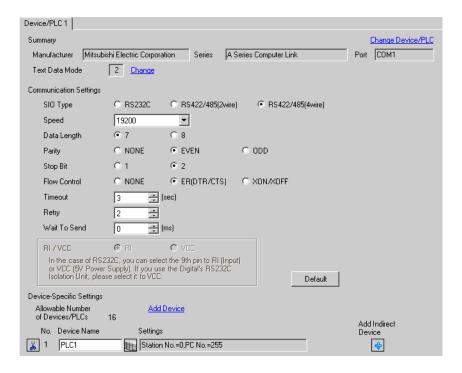

#### ◆ Device Setting

To display the [Individual Device Settings] dialog box, from [Device-Specific Settings] in the [Device/PLC] window, select the external device and click [Settings] .

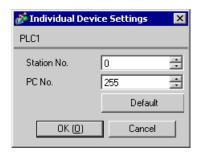

Use the DIP switch of the Computer Link Unit for setting. Please refer to the manual of the External Device for more details.

## ◆ Mode Setting Rotary Switch

| Settings | Setup Description       |
|----------|-------------------------|
| 8        | Protocol mode in Form 4 |

#### ◆ Communication Setting DIP Switch

| DIP<br>Switch | Settings | Setup Description                                  |
|---------------|----------|----------------------------------------------------|
| SW01          | Unused   | Unused                                             |
| SW02          | ON       | Computer link/Multiple drop link selection         |
| SW03          | Unused   | Unused                                             |
| SW04          | ON       | Write setting during RUN whether enable or disable |
| SW05          | OFF      |                                                    |
| SW06          | ON       | Transmission speed setting                         |
| SW07          | ON       |                                                    |
| SW08          | OFF      | Data bit setting                                   |
| SW09          | ON       | Parity bit setting whether enable or disable       |
| SW10          | ON       | Parity setting whether Even or Odd                 |
| SW11          | ON       | Stop bit setting                                   |
| SW12          | ON       | Sum check setting whether enable or disable        |

| Rotary<br>Switch | Settings | Setup Description    |
|------------------|----------|----------------------|
| X10              | 0        | Station No. setting  |
| X1               | 0        | Station Ivo. Setting |

#### 3.8 Setting Example 8

#### ■ Settings of GP-Pro EX

#### ◆ Communication Settings

To display the setup screen, from the [Project] menu, point to [System Settings] and select [Device/PLC].

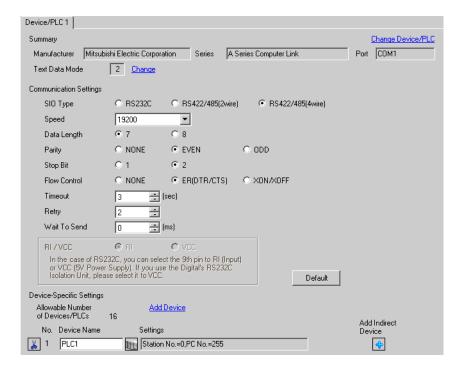

#### ◆ Device Setting

To display the [Individual Device Settings] dialog box, from [Device-Specific Settings] in the [Device/PLC] window, select the external device and click [Settings] .

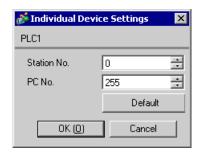

Use the DIP switch of the Computer Link Unit for setting. Please refer to the manual of the External Device for more details.

#### ◆ Mode Setting Rotary Switch

| Settings | Setup Description       |
|----------|-------------------------|
| 8        | Protocol mode in Form 4 |

#### ◆ Communication Setting DIP Switch

| DIP<br>Switch | Settings | Setup Description                                  |
|---------------|----------|----------------------------------------------------|
| SW10          | ON       | Computer link/Multiple drop link selection         |
| SW11          | ON       | Main channel setting                               |
| SW12          | ON       | Write setting during RUN whether enable or disable |
| SW13          | OFF      |                                                    |
| SW14          | ON       | Transmission speed setting                         |
| SW15          | ON       |                                                    |
| SW16          | OFF      | Data bit setting                                   |
| SW17          | ON       | Parity bit setting whether enable or disable       |
| SW18          | ON       | Parity setting whether Even or Odd                 |
| SW19          | ON       | Stop bit setting                                   |
| SW20          | ON       | Sum check setting whether enable or disable        |

#### ◆ Termination resistance DIP switch

| DIP<br>Switch | Settings | Setup Description                            |
|---------------|----------|----------------------------------------------|
| SW21          | OFF      | Unused                                       |
| SW22          | Option   | Termination resistance on the sending side   |
| SW23          | Option   | Termination resistance on the receiving side |

| Rotary<br>Switch | Settings | Setup Description   |
|------------------|----------|---------------------|
| X10              | 0        | Station No. setting |
| X1               | 0        | Station No. Setting |

## 4 Setup Items

Set communication settings of the Display with GP-Pro Ex or in offline mode of the Display.

The setting of each parameter must be identical to that of External Device.

"3 Example of Communication Setting" (page 10)

## 4.1 Setup Items in GP-Pro EX

#### ■ Communication Settings

To display the setup screen, from the [Project] menu, point to [System Settings] and select [Device/PLC].

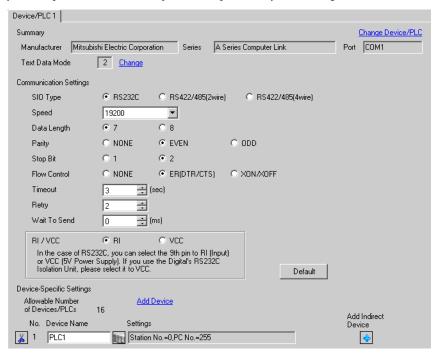

| Setup Items  | Setup Description                                                                                                    |
|--------------|----------------------------------------------------------------------------------------------------|
| SIO Type     | Select the SIO type to communicate with the External Device.                                                                               |
| Speed        | Select speed between the External Device and the Display.                                                                                  |
| Data Length  | Select data length.                                                                                                    |
| Parity       | Select how to check parity.                                                                                                    |
| Stop Bit     | Select stop bit length.                                                                                                    |
| Flow Control | Select the communication control method to prevent overflow of transmission and reception data.                                            |
| Timesed      | Use an integer from 1 to 127 to enter the time (s) for which the Display waits for the response from the External Device.                  |
| Timeout      | Set the value to 5 seconds or more when you communicate via network.                                                                       |
| Retry        | In case of no response from the External Device, use an integer from 0 to 255 to enter how many times the Display retransmits the command. |

continued to next page

| Setup Items  | Setup Description                                                                                                    |
|--------------|----------------------------------------------------------------------------------------------------|
| Wait To Send | Use an integer from 0 to 255 to enter standby time (ms) for the Display from receiving packets to transmitting next commands.                                                                                       |
| RI/VCC       | You can switch RI/VCC of the 9th pin when you select RS232C for SIO type. It is necessary to change RI/5V by changeover switch of IPC when connect with IPC. Please refer to the manual of the IPC for more detail. |

NOTE

- Refer to the GP-Pro EX Reference Manual for Indirect Device.
  - Cf. GP-Pro EX Reference Manual "Changing the Device/PLC at Runtime (Indirect Device)"

## ■ Device Setting

To display the [Individual Device Settings] dialog box, from [Device-Specific Settings] in the [Device/PLC] window, select the external device and click [Settings] .

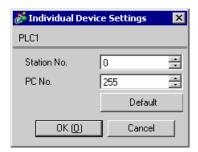

| Setup Items | Setup Description                                                                                                    |
|-------------|----------------------------------------------------------------------------------------------------|
| Station No. | Enter a station number of the External Device, using 0 to 31.                                                                                                    |
| PC No.      | Set when you communicate via network. Use an integer from 0 to 64 to enter PC No. of the External Device to communicate. If you do not communicate via network, enter 255. |

#### 4.2 Setup Items in Offline Mode

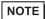

- Refer to the Maintenance/Troubleshooting guide for information on how to enter offline mode or about the operation.
- Cf. Maintenance/Troubleshooting Guide "Offline Mode"
- The number of the setup items to be displayed for 1 page in the offline mode depends on the Display in use. Please refer to the Reference manual for details.

#### ■ Communication Settings

To display the setting screen, touch [Device/PLC Settings] from [Peripheral Settings] in offline mode. Touch the External Device you want to set from the displayed list.

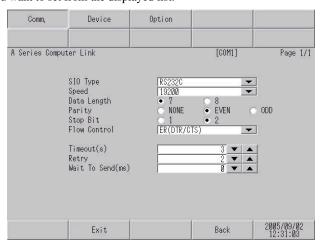

| Setup Items       | Setup Description                                                                                                    |  |  |
|-------------------|----------------------------------------------------------------------------------------------------|--|--|
| SIO Type          | Select the SIO type to communicate with the External Device.                                                                                                    |  |  |
|                   | To make the communication settings correctly, confirm the serial interface specifications of Display unit for [SIO Type].                                                                                             |  |  |
|                   | We cannot guarantee the operation if a communication type that the serial interface does not support is specified.  For details concerning the serial interface specifications, refer to the manual for Display unit. |  |  |
| Speed             | Select speed between the External Device and the Display.                                                                                                    |  |  |
| Data Length       | Select data length.                                                                                                    |  |  |
| Parity            | Select how to check parity.                                                                                                    |  |  |
| Stop Bit          | Select stop bit length.                                                                                                    |  |  |
| Flow Control      | Select the communication control method to prevent overflow of transmission and reception data.                                                                                                    |  |  |
| Timeout (s)       | Use an integer from 1 to 127 to enter the time (s) for which the Display waits for the response from the External Device.                                                                                             |  |  |
|                   | Set the value to 5 seconds or more when you communicate via network.                                                                                                    |  |  |
| Retry             | In case of no response from the External Device, use an integer from 0 to 255 to enter how many times the Display retransmits the command.                                                                            |  |  |
| Wait To Send (ms) | Use an integer from 0 to 255 to enter standby time (ms) for the Display from receiving packets to transmitting next commands.                                                                                         |  |  |

## ■ Device Setting

To display the setting screen, touch [Device/PLC Settings] from [Peripheral Settings]. Touch the External Device you want to set from the displayed list, and touch [Device].

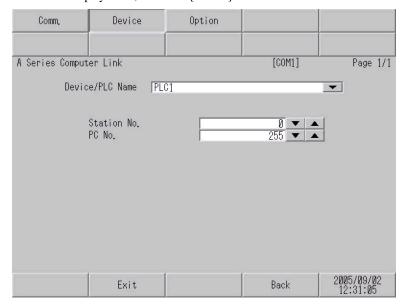

| Setup Items     | Setup Description                                                                                                    |  |  |
|-----------------|----------------------------------------------------------------------------------------------------|--|--|
| Device/PLC Name | Select the External Device for device setting. Device name is a title of External Device set with GP-Pro EX.(Initial value [PLC1])                                         |  |  |
| Station No.     | Enter a station number of the External Device, using 0 to 31.                                                                                                    |  |  |
| PC No.          | Set when you communicate via network. Use an integer from 0 to 64 to enter PC No. of the External Device to communicate. If you do not communicate via network, enter 255. |  |  |

## ■ Option

To display the setting screen, touch [Device/PLC Settings] from [Peripheral Settings]. Touch the External Device you want to set from the displayed list, and touch [Option].

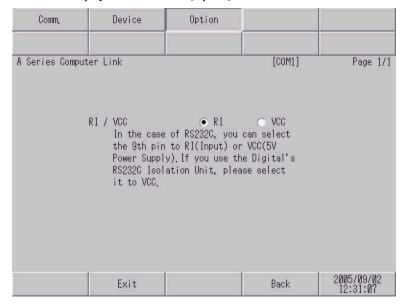

| Setup Items | Setup Description                                                                                                    |  |  |
|-------------|----------------------------------------------------------------------------------------------------|--|--|
| RI/VCC      | You can switch RI/VCC of the 9th pin when you select RS232C for SIO type. It is necessary to change RI/5V by changeover switch of IPC when connect with IPC. Please refer to the manual of the IPC for more detail. |  |  |

NOTE

• GP-4100 series and GP-4\*01TM do not have the [Option] setting in the offline mode.

## 5 Cable Diagram

The cable diagram shown below may be different from the cable diagram recommended by Mitsubishi Electric Corporation. Please be assured there is no operational problem in applying the cable diagram shown in this manual.

- The FG pin of the External Device body must be D-class grounded. Please refer to the manual of the External Device for more details.
- SG and FG are connected inside the Display. When connecting SG to the External Device, design the system
  not to form short-circuit loop.
- Connect the isolation unit, when communication is not stabilized under the influence of a noise etc..

#### Cable Diagram 1

| Display<br>(Connection Port)                                                                        |    | Cable                                             | Notes                                 |
|----------------------------------------------------------------------------------------------------|----|---------------------------------------------------|---------------------------------------|
| GP3000 (COM1)<br>GP4000*1 (COM1)<br>SP5000 (COM1/2)<br>ST (COM1)<br>LT3000 (COM1)<br>IPC*2<br>PC/AT | 1A | RS232C cable by Pro-face<br>CA3-CBL232/5M-01 (5m) |                                       |
|                                                                                                    | 1B | User-created cable                                | The cable length must be 15m or less. |
| GP-4105 (COM1)                                                                                      | 1C | User-created cable                                | The cable length must be 15m or less. |

<sup>\*1</sup> All GP4000 models except GP-4100 Series and GP-4203T

IPC COM Port (page 7)

1A)

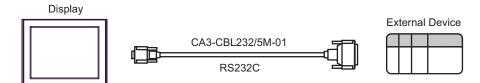

<sup>\*2</sup> Only the COM port which can communicate by RS-232C can be used.

1B)

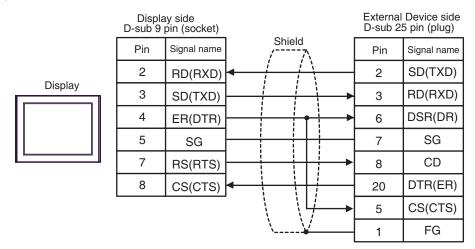

1C)

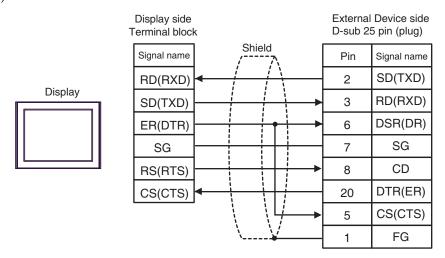

#### Cable Diagram 2

| Display<br>(Connection Port)                                                                     | Cable |                                                                                                    | Notes                                  |
|--------------------------------------------------------------------------------------------------|-------|----------------------------------------------------------------------------------------------------|----------------------------------------|
| GP3000*1 (COM1)<br>AGP-3302B (COM2)<br>GP-4*01TM (COM1)<br>ST*2 (COM2)<br>LT3000 (COM1)<br>IPC*3 | 2A    | COM port conversion adapter by Pro-face CA3-ADPCOM-01  + Terminal block conversion adapter by Pro-face CA3-ADPTRM-01  + User-created cable | The cable length must be 500m or less. |
|                                                                                                  | 2B    | User-created cable                                                                                                    |                                        |
| GP3000*4 (COM2)                                                                                  | 2C    | Online adapter by Pro-face CA4-ADPONL-01  + Terminal block conversion adapter by Pro-face CA3-ADPTRM-01  + User-created cable              | The cable length must be 500m or less. |
|                                                                                                  | 2D    | Online adapter by Pro-face<br>CA4-ADPONL-01<br>+<br>User-created cable                                                                     |                                        |
| GP-4106 (COM1)                                                                                   | 2E    | User-created cable                                                                                                    | The cable length must be 500m or less. |
| GP4000*5 (COM2)<br>GP-420IT (COM1)<br>SP5000 (COM1/2)                                            | 2F    | RS-422 terminal block conversion adapter by Pro-face PFXZCBADTM1*6  + User-created cable                                                   | The cable length must be 500m or less. |
|                                                                                                  | 2B    | User-created cable                                                                                                    |                                        |

<sup>\*1</sup> All GP3000 models except AGP-3302B

NOTE

• In order to improve noise resistance characteristics, please use a twist pair whole shield cable as a transmission cable and ground the shield line.

<sup>\*2</sup> All ST models except AST-3211A and AST-3302B

<sup>\*3</sup> Only the COM port which can communicate by RS-422/485 (4 wire) can be used.

IPC COM Port (page 7)

<sup>\*4</sup> All GP3000 models except GP-3200 series and AGP-3302B

<sup>\*5</sup> All GP4000 models except GP-4100 series, GP-4\*01TM, GP-4201T and GP-4\*03T

<sup>\*6</sup> When using a Terminal Block Conversion Adapter (CA3-ADPTRM-01) instead of the RS-422 Terminal Block Conversion Adapter, refer to Cable Diagram 2A.

#### 2A)

#### • 1:1 Connection

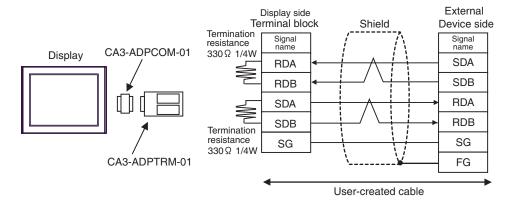

• 1:n Connection

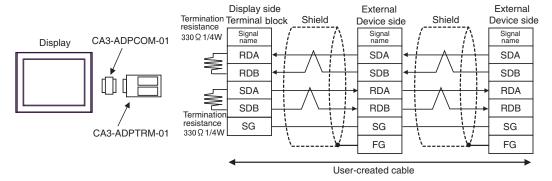

#### **I**MPORTANT

- The termination resistance of  $330\Omega1/4W$  is required between SDA-SDB and RDA-RDB in the unit on the terminatory External Device.
- When the termination resistance is attached to the unit, you can turn ON the switch
  to load the termination resistance. Please refer to the manual of the External Device
  for more details.

2B)

#### • 1:1 Connection

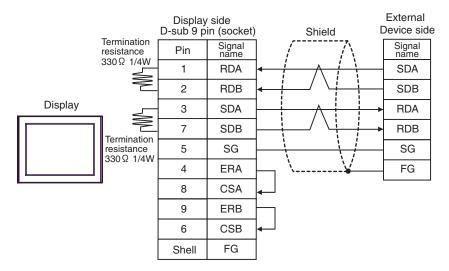

• 1:n Connection

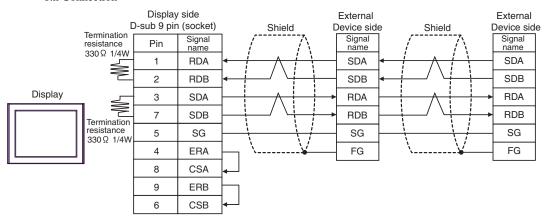

#### **IMPORTANT**

- The termination resistance of  $330\Omega1/4W$  is required between SDA-SDB and RDA-RDB in the unit on the terminatory External Device.
- When the termination resistance is attached to the unit, you can turn ON the switch to load the termination resistance. Please refer to the manual of the External Device for more details.

2C)

#### 1:1 Connection

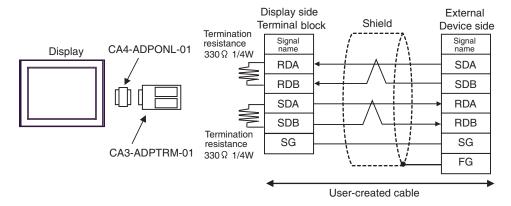

#### • 1:n Connection

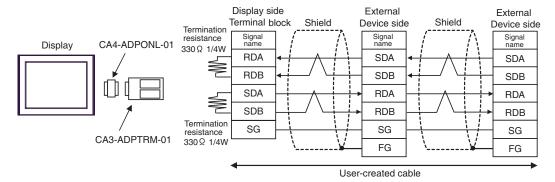

#### **IMPORTANT**

- The termination resistance of  $330\Omega1/4W$  is required between SDA-SDB and RDA-RDB in the unit on the terminatory External Device.
- When the termination resistance is attached to the unit, you can turn ON the switch to load the termination resistance. Please refer to the manual of the External Device for more details.

2D)

#### 1:1 Connection

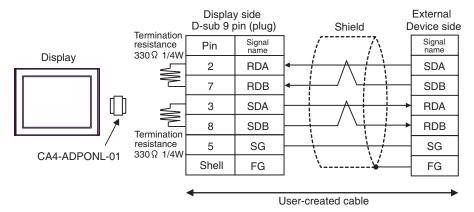

#### • 1:n Connection

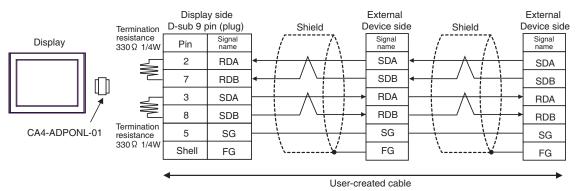

- The termination resistance of  $330\Omega1/4W$  is required between SDA-SDB and RDA-RDB in the unit on the terminatory External Device.
- When the termination resistance is attached to the unit, you can turn ON the switch to load the termination resistance. Please refer to the manual of the External Device for more details.

2E)

#### 1:1 Connection

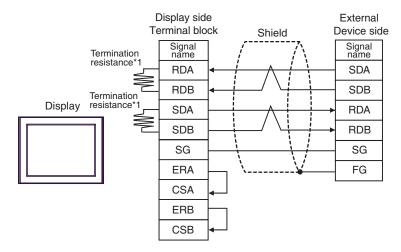

1:n Connection

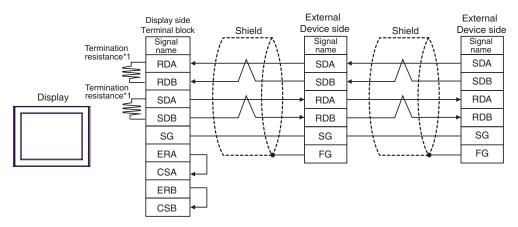

- The termination resistance of  $330\Omega1/4W$  is required between SDA-SDB and RDA-RDB in the unit on the terminatory External Device.
- When the termination resistance is attached to the unit, you can turn ON the switch
  to load the termination resistance. Please refer to the manual of the External Device
  for more details.
- \*1 The resistance in the Display is used as the termination resistance. Set the value of the DIP Switch on the rear of the Display as shown in the table below.

| DIP Switch No. | Set Value |
|----------------|-----------|
| 1              | ON        |
| 2              | OFF       |
| 3              | ON        |
| 4              | OFF       |

2F)

#### 1:1 Connection

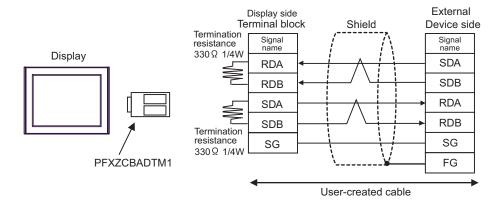

1:n Connection

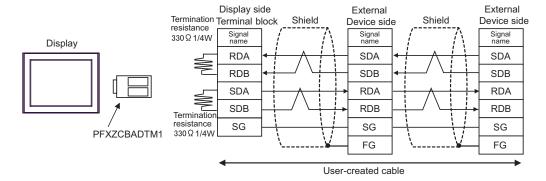

- The termination resistance of  $330\Omega1/4W$  is required between SDA-SDB and RDA-RDB in the unit on the terminatory External Device.
- When the termination resistance is attached to the unit, you can turn ON the switch
  to load the termination resistance. Please refer to the manual of the External Device
  for more details.

#### Cable Diagram 3

| Display<br>(Connection Port)                                    | Cable |                                                             | Notes                                 |
|-----------------------------------------------------------------|-------|-------------------------------------------------------------|---------------------------------------|
| GP3000 (COM1)<br>GP4000*1 (COM1)                                | 3A    | Mitsubishi Q link cable by Pro-face<br>CA3-CBLLNKMQ-01 (5m) |                                       |
| SP5000 (COM1/2)<br>ST (COM1)<br>LT3000 (COM1)<br>IPC*2<br>PC/AT | 3B    | User-created cable                                          | The cable length must be 15m or less. |
| GP-4105 (COM1)                                                  | 3C    | User-created cable                                          | The cable length must be 15m or less. |

<sup>\*1</sup> All GP4000 models except GP-4100 Series and GP-4203T

■ IPC COM Port (page 7)

3A)

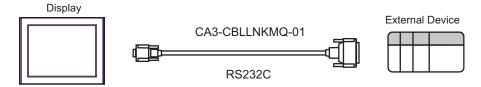

3B)

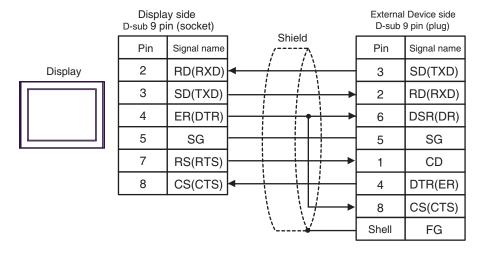

<sup>\*2</sup> Only the COM port which can communicate by RS-232C can be used.

3C)

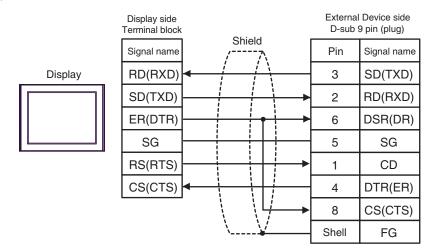

## Cable Diagram 4

| Display<br>(Connection Port)                                        | Cable |                                                                                                    | Notes                                  |  |
|---------------------------------------------------------------------|-------|----------------------------------------------------------------------------------------------------|----------------------------------------|--|
| GP3000 <sup>*1</sup> (COM1)<br>AGP-3302B (COM2)<br>GP-4*01TM (COM1) | 4A    | COM port conversion adapter by Pro-face CA3-ADPCOM-01  + Connector terminal block conversion adapter by Pro-face CA3-ADPTRM-01  + User-created cable | The cable length must be               |  |
| ST *2 (COM2)<br>LT3000 (COM1)<br>IPC*3                              | 4B    | COM port conversion adapter by Pro-face CA3-ADPCOM-01  + Multilink cable by Pro-face CA3-CBLMLT-01  + User-created cable  User-created cable         | 500m or less.                          |  |
|                                                                     | 4D    | Online adapter by Pro-face CA4-ADPONL-01  + Connector terminal block conversion adapter by Pro-face CA3-ADPTRM-01  + User-created cable              |                                        |  |
| GP3000 *4 (COM2)                                                    | 4E    | Online adapter by Pro-face CA4-ADPONL-01  + Multilink cable by Pro-face CA3-CBLMLT-01  + User-created cable                                          | The cable length must be 500m or less. |  |
|                                                                     | 4F    | Online adapter by Pro-face<br>CA4-ADPONL-01<br>+<br>User-created cable                                                                               |                                        |  |
| GP-4106 (COM1)                                                      | 4G    | User-created cable                                                                                                    | The cable length must be 500m or less. |  |
| GP4000*5 (COM2)                                                     | 4Н    | RS-422 terminal block conversion adapter by Pro-face PFXZCBADTM1*6  + User-created cable                                                             | The cable length must be               |  |
| GP-4201T (COM1)<br>SP5000 (COM1/2)                                  | 41    | Multilink cable by Pro-face PFXZCBCBML1*7  + User-created cable                                                                                      | 500m or less.                          |  |
|                                                                     | 4C    | User-created cable                                                                                                    |                                        |  |

- \*1 All GP3000 models except AGP-3302B
- \*2 All ST models except AST-3211A and AST-3302B
- \*3 Only the COM port which can communicate by RS-422/485 (4 wire) can be used.
  - F IPC COM Port (page 7)
- \*4 All GP3000 models except GP-3200 series and AGP-3302B
- \*5 All GP4000 models except GP-4100 series, GP-4\*01TM, GP-4201T and GP-4\*03T
- \*6 When using a Terminal Block Conversion Adapter (CA3-ADPTRM-01) instead of the RS-422 Terminal Block Conversion Adapter, refer to Cable Diagram 4A.
- \*7 When using a Multilink Cable (CA3-CBLMLT-01) instead of the Multilink Cable, refer to Cable Diagram 4B.

4A)

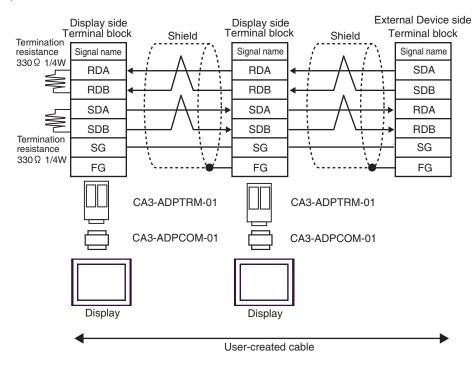

- The termination resistance of  $330\Omega1/4W$  is required between SDA-SDB and RDA-RDB in the unit on the terminatory External Device.
- When the termination resistance is attached to the unit, you can turn ON the switch
  to load the termination resistance. Please refer to the manual of the External Device
  for more details.

4B)

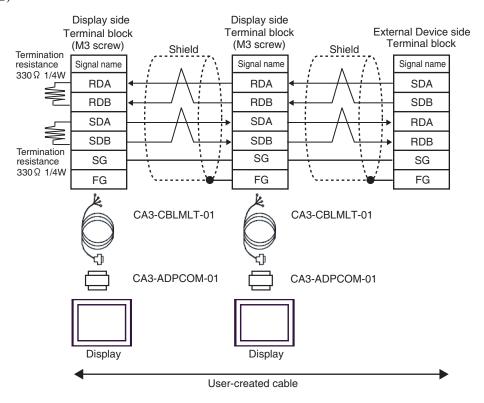

- The termination resistance of  $330\Omega1/4W$  is required between SDA-SDB and RDA-RDB in the unit on the terminatory External Device.
- When the termination resistance is attached to the unit, you can turn ON the switch
  to load the termination resistance. Please refer to the manual of the External Device
  for more details.

4C)

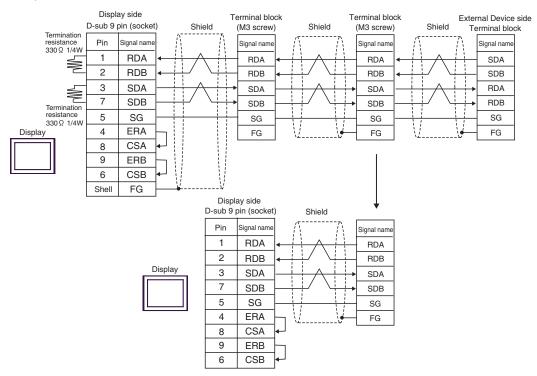

- The termination resistance of  $330\Omega1/4W$  is required between SDA-SDB and RDA-RDB in the unit on the terminatory External Device.
- When the termination resistance is attached to the unit, you can turn ON the switch
  to load the termination resistance. Please refer to the manual of the External Device
  for more details.

4D)

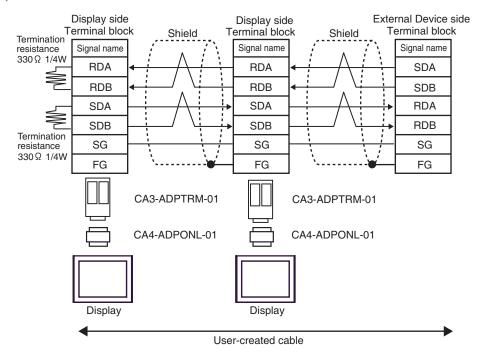

- The termination resistance of  $330\Omega1/4W$  is required between SDA-SDB and RDA-RDB in the unit on the terminatory External Device.
- When the termination resistance is attached to the unit, you can turn ON the switch
  to load the termination resistance. Please refer to the manual of the External Device
  for more details.

4E)

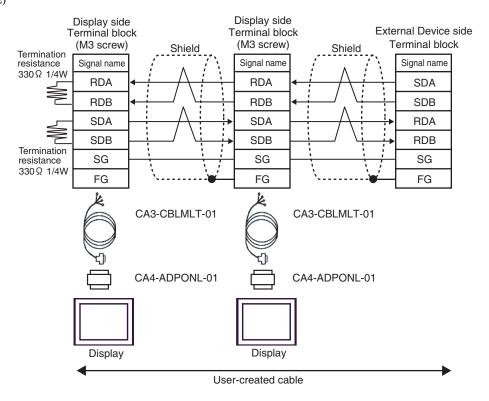

- The termination resistance of  $330\Omega1/4W$  is required between SDA-SDB and RDA-RDB in the unit on the terminatory External Device.
- When the termination resistance is attached to the unit, you can turn ON the switch
  to load the termination resistance. Please refer to the manual of the External Device
  for more details.

4F)

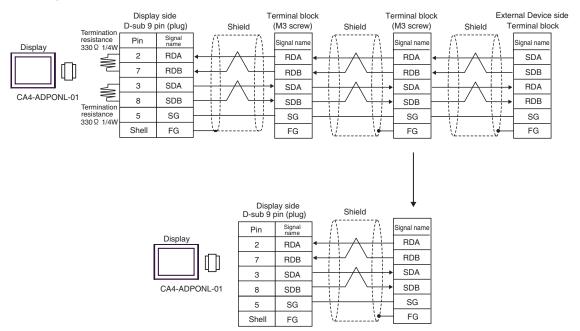

- The termination resistance of  $330\Omega1/4W$  is required between SDA-SDB and RDA-RDB in the unit on the terminatory External Device.
- When the termination resistance is attached to the unit, you can turn ON the switch
  to load the termination resistance. Please refer to the manual of the External Device
  for more details.

4G)

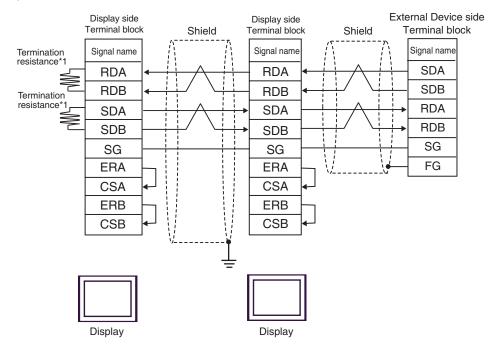

## **I**MPORTANT

- The termination resistance of 330Ω1/4W is required between SDA-SDB and RDA-RDB in the unit on the terminatory External Device.
- When the termination resistance is attached to the unit, you can turn ON the switch
  to load the termination resistance. Please refer to the manual of the External Device
  for more details.
- \*1 The resistance in the Display is used as the termination resistance. Set the value of the DIP Switch on the rear of the Display as shown in the table below.

| DIP Switch No. | Set Value |
|----------------|-----------|
| 1              | ON        |
| 2              | OFF       |
| 3              | ON        |
| 4              | OFF       |

For the Displays other than that used as the terminal, set the DIP Switch 1-4 on the rear of the Display to OFF in the n:1 connection.

4H)

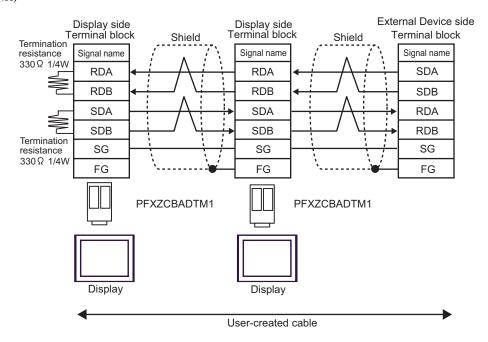

- The termination resistance of  $330\Omega1/4W$  is required between SDA-SDB and RDA-RDB in the unit on the terminatory External Device.
- When the termination resistance is attached to the unit, you can turn ON the switch
  to load the termination resistance. Please refer to the manual of the External Device
  for more details.

4I)

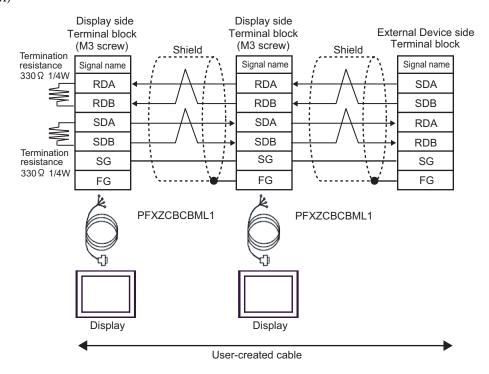

- The termination resistance of  $330\Omega1/4W$  is required between SDA-SDB and RDA-RDB in the unit on the terminatory External Device.
- When the termination resistance is attached to the unit, you can turn ON the switch
  to load the termination resistance. Please refer to the manual of the External Device
  for more details.

# 6 Supported Device

Range of supported device address is shown in the table below. Please note that the actually supported range of the devices varies depending on the External Device to be used. Please check the actual range in the manual of your External Device.

## 6.1 MELSEC AnA Series, Q Series A Mode

This address can be specified as system data area.

| Device                  | Bit Address                                | Word Address                              | 32bits | Notes               |
|-------------------------|--------------------------------------------|-------------------------------------------|--------|---------------------|
| Input                   | X00000 - X01FFF<br>(X007FF <sup>*1</sup> ) | X00000 - X01FF0<br>(X007F0*1)             |        | *** 0               |
| Output                  | Y00000 - Y01FFF<br>(Y007FF*1)              |                                           |        | *** 0               |
| Internal Relay          | M0000 - M8191                              | M0000 - M8176                             |        | <u>÷16</u> )        |
| Latch Relay             | L000000 - L008191                          | L000000 - L008176                         |        | <u>÷16</u> )        |
| Step Relay              | S000000 - S008191                          | S000000 - S008176                         |        | <u>÷16</u> )        |
| Link Relay              | B00000 - B01FFF<br>(B00FFF*1)              | B00000 - B01FF0<br>(B00FF0*1)             |        | *** 0               |
| Annunciator             | F000000 - F002047                          | F000000 - F002032                         |        | <u>÷16</u> )        |
| Special Relay           | M9000 - M9255                              | M9000 - M9240                             |        | <u>÷16</u> )        |
| Timer (Contact)         | TS00000 - TS02047                          |                                           |        |                     |
| Timer (Coil)            | TC00000 - TC02047                          |                                           | [L/H]  |                     |
| Counter (Contact)       | CS00000 - CS01023                          |                                           |        |                     |
| Counter (Coil)          | CC00000 - CC01023                          |                                           |        |                     |
| Timer (Current Value)   |                                            | TN00000 - TN02047                         |        |                     |
| Counter (Current Value) |                                            | CN00000 - CN01023                         |        |                     |
| Data Register           |                                            | D00000 - D08191<br>(D06143*1)             |        | B 151               |
| Link Register           |                                            | W0000 - W1FFF<br>(W0FFF*1)                |        | <sub>B i +</sub> F) |
| File Register           |                                            | R00000 - R08191                           |        | в ; ,15]            |
| Extension File Register |                                            | 0R0000 - 0R8191<br>:<br>64R0000 - 64R8191 |        | <u>в ; 1</u> 5]     |
| Special Register*2      |                                            | D09000 - D09255                           |        | в : 15              |

<sup>\*1</sup> Shows the maximum device number that can be specified in the computer link unit except AJ71UC24, A1SJ71UC24 - R2/R4/PRF.

\*2 Divided into 3 areas, for read only, for write only, for the system. When you write outside the write enable range, CPU error of the External Device may occur.

NOTE

- Please refer to the GP-Pro EX Reference Manual for system data area.
  - Cf. GP-Pro EX Reference Manual "LS Area (Direct Access Method Area)"
- Please refer to the precautions on manual notation for icons in the table.
  - "Manual Symbols and Terminology"

## 6.2 MELSEC AnN Series

This address can be specified as system data area.

| Device                  | Bit Address       | Word Address                              |          | Notes               |
|-------------------------|-------------------|-------------------------------------------|----------|---------------------|
| Input                   | X00000 - X007FF   | X00000 - X007F0                           |          | <u>***</u> 0]       |
| Output                  | Y00000 - Y007FF   | Y00000 - Y007F0                           |          | *** 0]              |
| Internal Relay          | M0000 - M2047     | M0000 - M2032                             |          | <u>÷16</u> )        |
| Latch Relay             | L000000 - L002047 | L000000 - L002032                         |          | <u>÷16</u> )        |
| Step Relay              | S000000 - S002047 | S000000 - S002032                         |          | <u>÷16</u> )        |
| Link Relay              | B00000 - B003FF   | B00000 - B003F0                           |          | *** 0]              |
| Annunciator             | F000000 - F000255 | F000000 - F000240                         |          | <u>÷16</u> )        |
| Special Relay           | M9000 - M9255     | M9000 - M9240                             |          | <u>÷16</u> )        |
| Timer (Contact)         | TS00000 - TS00255 |                                           |          |                     |
| Timer (Coil)            | TC00000 - TC00255 |                                           | -L (11). |                     |
| Counter (Contact)       | CS00000 - CS00255 |                                           | [L / H]  |                     |
| Counter (Coil)          | CC00000 - CC00255 |                                           |          |                     |
| Timer (Current Value)   |                   | TN00000 - TN00255                         |          |                     |
| Counter (Current Value) |                   | CN00000 - CN00255                         |          |                     |
| Data Register           |                   | D00000 - D01023                           |          | <sub>в і</sub> ,15) |
| Link Register           |                   | W0000 - W03FF                             | •        | <sub>Bit</sub> F)   |
| File Register           |                   | R00000 - R08191                           |          | B: 15]              |
| Extension File Register |                   | 0R0000 - 0R8191<br>:<br>28R0000 - 28R8191 |          | B1.15]              |
| Special Register*1      |                   | D09000 - D09255                           |          | B: 15]              |

<sup>\*1</sup> Divided into 3 areas, for read only, for write only, for the system. When you write outside the write enable range, CPU error of the External Device may occur.

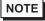

- Please refer to the GP-Pro EX Reference Manual for system data area.
  - Cf. GP-Pro EX Reference Manual "LS Area (Direct Access Method Area)"
- Please refer to the precautions on manual notation for icons in the table.

<sup>&</sup>quot;Manual Symbols and Terminology"

## 6.3 MELSEC QnA Series

This address can be specified as system data area.

| Device                  | Bit Address                        | Word Address                           | 32bits | Notes         |
|-------------------------|------------------------------------|----------------------------------------|--------|---------------|
| Input Relay             | X0000 - X07FF                      | X0000 - X07F0                          |        | <u>***</u> 0] |
| Output Relay            | Y0000 - Y07FF                      | Y0000 - Y07F0                          |        | <u>***</u> 0] |
| Internal Relay          | M0000 - M8191                      | M0000 - M8176                          |        | <u>÷16</u> )  |
| Special Relay           | M9000 - M9255<br>(SM1000 - SM1255) | M9000 - M9240<br>(SM1000 - SM1240)     |        | ÷16j          |
| Annunciator             | F00000 - F02047                    | F00000 - F02047                        |        | <u>÷16</u> )  |
| Link Relay              | B00000 - B00FFF                    | B00000 - B00FF0                        |        | <u>***</u> 0] |
| Timer (Contact)         | TS00000 - TS02047                  |                                        |        |               |
| Timer (Coil)            | TC00000 - TC02047                  |                                        | [L/H]  |               |
| Counter (Contact)       | CS00000 - CS01023                  |                                        |        |               |
| Counter (Coil)          | CC00000 - CC01023                  |                                        |        |               |
| Timer (Current Value)   |                                    | TN00000 - TN02047                      |        |               |
| Counter (Current Value) |                                    | CN00000 - CN01023                      |        |               |
| Data Register           |                                    | D000000 - D006143                      |        | (Bit F)       |
| Special Register        |                                    | D009000 - D009255<br>(SD1000 - SD1255) |        | Bit F)        |
| Link Register           |                                    | W0000 - W0FFF                          |        | Bit F)        |

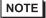

 $<sup>\</sup>bullet\,$  Please refer to the GP-Pro EX Reference Manual for system data area.

Cf. GP-Pro EX Reference Manual "LS Area (Direct Access Method Area)"

<sup>•</sup> Please refer to the precautions on manual notation for icons in the table.

<sup>&</sup>quot;Manual Symbols and Terminology"

# 7 Device Code and Address Code

Use device code and address code when you select "Device Type & Address" for the address type in data displays.

| Device                            | Device Name        | Device Code<br>(HEX) | Address Code                                    |
|-----------------------------------|--------------------|----------------------|-------------------------------------------------|
| Input                             | X                  | 0080                 | Value of word address divided by 0x10           |
| Output                            | Y                  | 0081                 | Value of word address divided by 0x10           |
| Internal Relay                    | M<br>(0000 - 8991) | 0082                 | Value of word address divided by 16             |
| Special Relay                     | M<br>(9000 - 9991) | 0083                 | Value of (word address - 9000)<br>divided by 16 |
| Latch Relay                       | L                  | 0084                 | Value of word address divided by 16             |
| Step Relay                        | S                  | 0087                 | Value of word address divided by 16             |
| Link Relay                        | В                  | 0088                 | Value of word address divided by 0x10           |
| Annunciator                       | F                  | 0085                 | Value of word address divided by 16             |
| Timer (Current Value)             | TN                 | 0060                 | Word Address                                    |
| Counter (Current Value)           | CN                 | 0061                 | Word Address                                    |
| Data Register<br>Special Register | D                  | 0000                 | Word Address                                    |
| Link Register                     | W                  | 0002                 | Word Address                                    |
| File Register                     | R                  | 000F                 | Word Address                                    |
|                                   | 0R                 | 0010                 | Word Address                                    |
|                                   | :                  | :                    | :                                               |
| Extension File Register           | 31R                | 002F                 | Word Address                                    |
|                                   | :                  | :                    | :                                               |
|                                   | 64R                | 0050                 | Word Address                                    |

# 8 Error Messages

Error messages are displayed on the Display screen as follows: "No.: Device Name: Error Message (Error Occurrence Area)". Each description is shown below.

| Item                  | Description                                                                                                    |
|-----------------------|----------------------------------------------------------------------------------------------------|
| No.                   | Error No.                                                                                                    |
| Device Name           | Name of the External Device where error occurs. Device name is a title of the External Device set with GP-Pro EX. (Initial value [PLC1])                                                                                                    |
| Error Message         | Displays messages related to the error which occurs.                                                                                                    |
|                       | Displays IP address or device address of the External Device where error occurs, or error codes received from the External Device.                                                                                                    |
| Error Occurrence Area | <ul> <li>NOTE</li> <li>IP address is displayed such as "IP address(Decimal): MAC address(Hex)".</li> <li>Device address is diplayed such as "Address: Device address".</li> <li>Received error codes are displayed such as "Decimal[Hex]".</li> </ul> |

Display Examples of Error Messages

"RHAA035: PLC1: Error has been responded for device write command (Error Code: 2 [02H])"

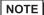

- Refer to your External Device manual for details on received error codes.
- Refer to "Display-related errors" in "Maintenance/Troubleshooting Guide" for details on the error messages common to the driver.